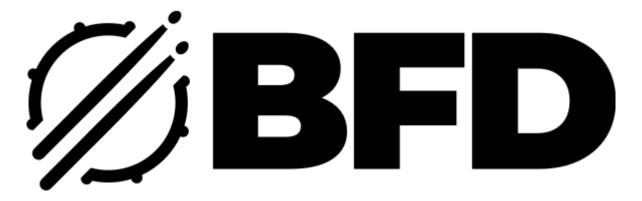

BFD Drums User Account Migration Guide

## Introduction

BFD products were acquired by inMusic Brands in April 2020, and since then FXpansion have acted as a reseller in order to avoid disruption to our users. However we now require all users to migrate their BFD software over to a new inMusic Brands profile.

We have designed a process to enable this which should only take a few minutes of your time. By the end of the process you will have a new account with inMusic Brands and your products will have all been migrated to this new user-account. From then on you will not need to go to FXpansion for anything related to BFD.

To start the procedure, we require you to have a correct email address for your account at <a href="https://www.fxpansion.com">www.fxpansion.com</a>. If you do not have an up to date and working email address, please update your user-account details at <a href="https://www.fxpansion.com">www.fxpansion.com</a> before proceeding.

#### \*\*\* PLEASE NOTE \*\*\*

We require all BFD users to be on the latest version of BFD now, which is BFD3.4. Customers using legacy BFD versions (BFD1, BFD2, BFD Eco) will be able to upgrade to BFD3.4 for a substantial discount. Please see www.bfddrums.com for more details.

BFD1, BFD2, and BFD Eco will not be registerable, downloadable, or authorizable through the new BFD Drums and inMusic Brands websites and applications.

## How To Start The Process

To start the migration, go to <a href="www.fxpansion.com">www.fxpansion.com</a> and login to your account. Go to the account overview page. At the top of the page, you will see a button labelled MIGRATE BFD PRODUCTS TO INMUSIC:

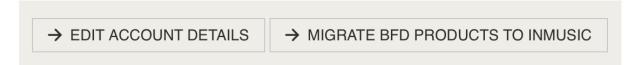

Before you click this button, please ensure you have got a valid email address for your account. Use the **EDIT ACCOUNT DETAILS** button to update this if you need to.

Once you have clicked the button you will be taken to a confirmation page:

# **BFD MIGRATION**

Let's get started... BFD User Migrate! さあ、はじめましょう

These steps will guide you through the process to migrate your BFD products to an inMusic Profile on the new BFD website.

ここでは、BFD製品をinMusicアカウントに移行するための手順をご紹介します。

Click the send button below to confirm your email and begin the process.

下の"SEND ME AN EMAIL"ボタンをクリックして、メールを確認し、手続きを開始してください。

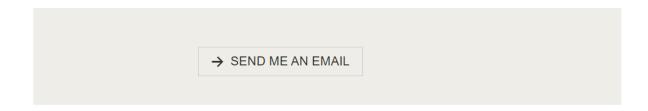

Because of GDPR communication laws, you will have to consent to having **FXpansion** send you an email. Click the **SEND ME AN EMAIL** button to confirm. Then check your email inbox for the migration email from **FXpansion**.

# BFD Account Migration >

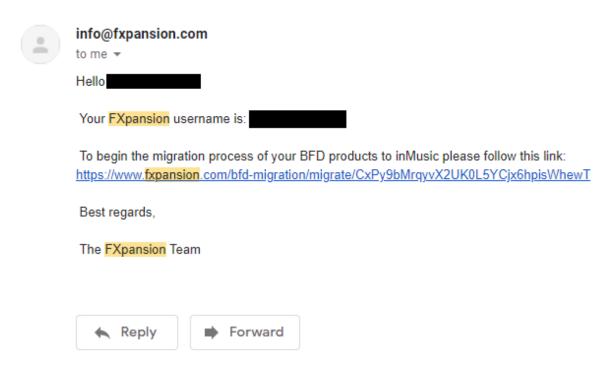

In the email you will see a link. Click the link to start the migration procedure.

In your web browser you will be taken to the next stage of migration. You will be presented with a list of products and a consent checkbox which we require you to tick. All the relevant privacy policy information is linked here too.

# **BFD MIGRATION**

Welcome back BFD User Migrate,

ようこそ

We have packaged up your account information and eligible BFD products ready for your inMusic account.

お客様のアカウント情報と対象となるBFD製品をパッケージ化し、inMusicアカウントを作成しました。

If no existing inMusic account with this email address exists, one will be created for you.

このメールアドレスでinMusicアカウントが存在しない場合は、お客様用のアカウントが新規に作成されます。

The following products will be migrated:

以下の製品が移行されます。

| Product Name  | Serial number                       |
|---------------|-------------------------------------|
| BFD 8-Bit Kit | FX8BK-01009-08314-WSSAB-RWDGQ-TKAUS |
| BFD Cocktail  | FXYHG-31217-01590-IPQQJ-COOBR-HPFRS |
| BFD Crush     | FXCRU-50840-01490-RAAHN-HNEFF-SQJHE |
| BFD Eldorado  | FXELD-74400-00850-QSPEB-FEIAP-NHBIG |
| BED3          | BED30-01767-49418-PPPGH-SNHHN-IEDEQ |

Hit the send button to migrate your BFD products to a new inMusic Profile.

"SEND"ボタンを押すと、BFD製品がinMusicに移行されます。

SEND

☐ I consent to FXpansion sharing my user account information and BFD products with inMusic.

私は、FXpansionが私のユーザーアカウント情報とBFD製品をinMusicと共有することに同意します。

Click <u>here</u> to view inMusic's Privacy Policy for more information on how your data will be collected, used and what legal rights you have.

Click here to view FAQs about the BFD to inMusic migration including eligible products.

お客様のデータがどのように取り扱われるかについては、inMusicのプライバシーポリシーをこちらでご覧いただけます。どのような情報が収集されるか、 お客様がどのような法的権利を持っているかを確認します。

対象製品情報を含むBFDからinMusicへの移行に関するFAQはこちらをご覧ください。

Once you are happy to proceed, tick the consent checkbox and click **SEND.** 

If you never had an inMusic Profile account before, then this will setup a new account for you at inMusic Brands. If you already have an inMusic Profile account associated with your email address, then it will migrate your products to your existing account.

# BFD MIGRATION

### Success!

Please check your email inbox for a confirmation email from inMusic.

Click here to download BFD License Manager from BFD Drums

Success! の表示がされたら、inMusicからの確認メールが届きますので、メールをご確認ください。

If you do not already have an inMusic Profile account, then you will receive an email from inMusic Brands welcoming you to the new platform and asking you to confirm the account. <u>You must do this before trying to download and install BFD License Manager</u>.

If you do already have an inMusic Profile account then you will not receive an email, and you should just click the link on the 'migration success' page.

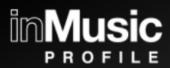

# Welcome to the inMusic Profile!

Hello BFD User Migrate,

Thank you for creating your inMusic Profile.

Before you can log into your Profile you'll need to set a secure password by clicking on the button below.

Your Profile will allow you to have full access to our family of brands and facilities, including:

- · Product information & registration
- Software downloads
- Firmware updates
- · Exclusive offers, discounts, and more!

Don't forget to tell us more about yourself in the **My Information** section so we can keep you updated on the latest from inMusic.

As always, thank you for being a member of our music community.

SET A PASSWORD

Click the **SET A PASSWORD** button and you will be taken to the inMusic Profile website and asked to setup a password.

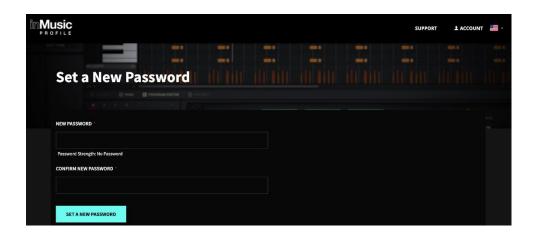

Once you have set your new password, you can login and see your registered products:

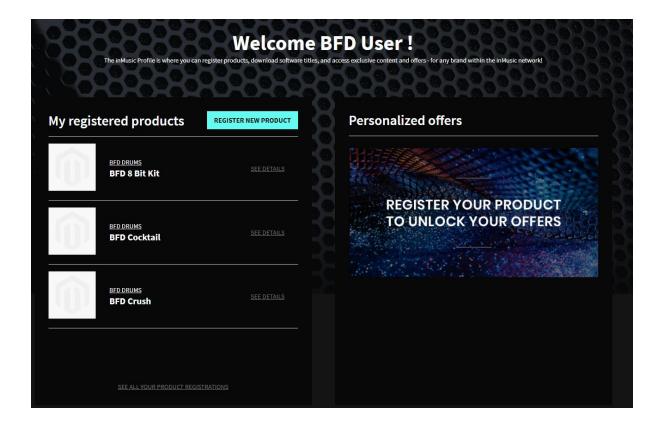

After your account is setup, you can click the link on the **FXpansion migration success** page to proceed to download BFD License Manager:

# Thank you for migrating to the new home of BFD

All your valid BFD products have been registered within your inMusic Profile account as part of the migration process. To visit your inMusic Profile, just click the "account" link at the top of this page.

Please Note: Before you can login to your inMusic Profile account or install License Manager, you need to click on the link in the "Reset Password" email that has been sent to you for your inMusic Profile account created for you as part of the BFD migration process.

### License Manager and BFD3 v3.4

The new BFD License Manager gives you access to all your expansions, groove packs and also keeps your BFD engine up-to-date. You can get the latest License Manager here.

Once the new BFD License Manager is installed you'll be able to download the latest BFD3 update. A Quick Start guide to help with installing the new License Manager is available here.

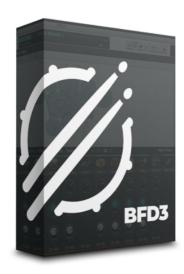

## **Post-Migration instructions:**

- **1.** Download the latest version of BFD License Manager from <a href="https://www.bfddrums.com/downloads.html">www.bfddrums.com/downloads.html</a>
- 2. Install and run License Manager.
- 3. Login to your inMusic Brands profile account via the License Manager
  - a. License Manager will open a log-in page in your web browser
  - **b.** Follow the on-screen instructions to authenticate with your account
- **4.** After logging in, BFD License Manager will refresh and show your registered products.
- 5. You can now authorize and download your products in the BFD License Manager